# **Contents**

**Overview**

Video Kit SE100

### **The Interface**

**Toolbar** Video Screen **Status Bar** 

### **Video Kit SE100 Menus**

File Menu Edit Menu View Menu **Effects Menu Options Menu Help Menu** Menu Hot Keys

### **How To...**

Save Video Image Load Video Image Print Video Image Copy Video Image to Clipboard Perform Color Keying on Background Image Perform Chroma Keying on Background Image Export Video to Another Window Add Text to the Video Screen Display Rotate the display among various source inputs **Turn on strobing effect** Change the broadcast signal type of each source input Customize the Video Kit SE100 Workspace Adjust Color Settings of the Video Image

### **Video Kit SE100**

Video Kit SE100 allows you to display the signal from a video source in the Windows environment on your VGA monitor. Effects can be performed on the live images to obtain a certain look. You can also capture images from the displayed source and store them into graphics files for use in presentations or other purposes. Video Kit SE100 utilizes most of the functions of your video card to perform effects such as color keying, chroma keying and image capturing.

# **Toolbar**

L

I

The Tool Bar contains buttons for frequently used menu commands. It can be toggled on or off using the Toolbar command in the <u>View Menu.</u><br>Castral utra Long Fast Long Fast And Double Long Co

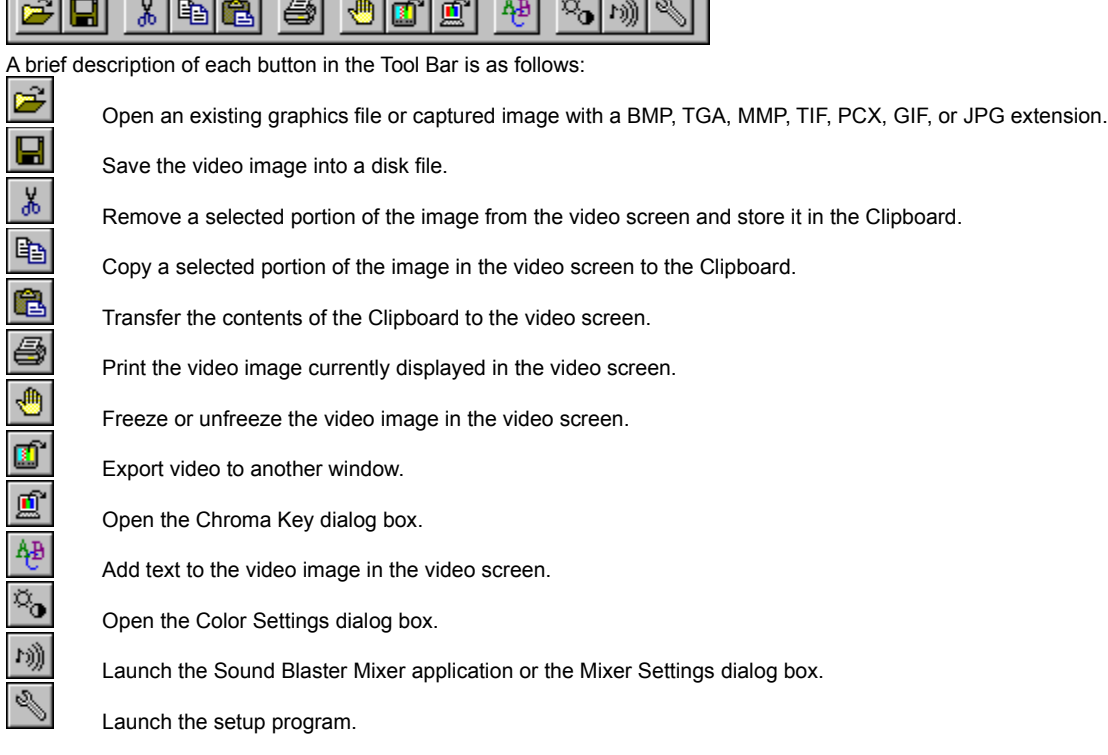

## **Video Screen**

The Video Screen displays incoming video signal from a selected video source. It can also display VGA images loaded into the background. The video screen can be resized by dragging the border of the Video Kit SE100 window.

### **Status Bar**

The status bar has several regions which display information about the Video Kit SE100 window. The information position of the mouse pointer in the video screen, the size of the video screen or selected region on the video screen, the magnification factor of the video image from the selected video source and the status of the strobing and rotating sources.

x2 Strobing...  $\sqrt{537 \times 11}$ For Help, press F1  $|0,0|$ Rotating Sources...

The left area of the status bar describes actions of menu items as you use the arrow keys to navigate through menus.

### **File Menu**

The File Menu offers services such as loading a graphics file from disk storage, saving the video screen image onto a disk storage, removing a background VGA graphics image in the video screen, and printing the image in the video screen. The followings are the commands available in the File Menu:

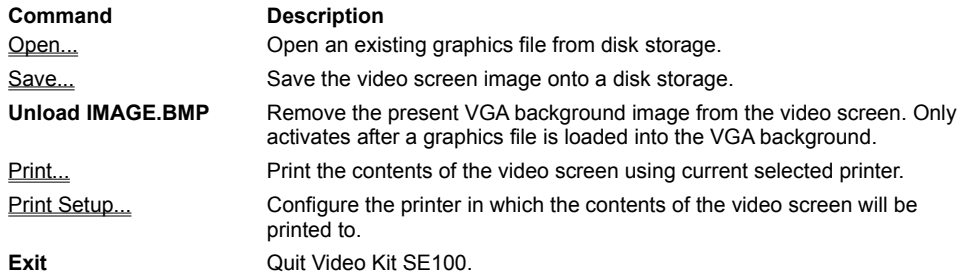

#### **Edit Menu**

The Edit Menu offers Clipboard functionalities which enable exporting of video images to other Windows application via the Windows Clipboard. It also allows saving of video images and loading of graphics files at specific location on the video screen. The followings are the commands available in the Edit Menu:

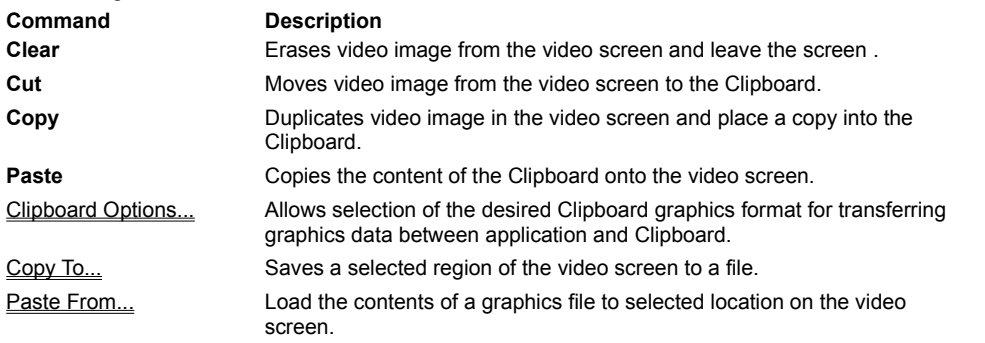

### **View Menu**

The View Menu allows user to change the way video image appears on the video screen. It also contains commands to perform Color Keying, video exporting and Chroma Keying on the video screen. You can turn on/off the Tool Bar and the Status Bar in this menu.

The followings are the commands available in the View Menu:

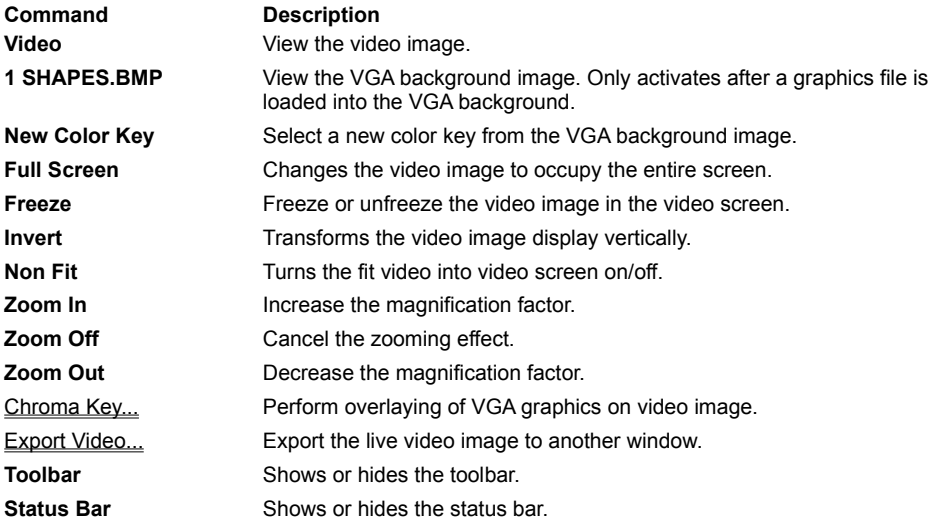

#### **Effects Menu**

The Effects Menu allows enhancement of the video screen by adding text and flipping the video image. It also allows you to rotate between the different sources and to see your video in slow motion. The followings are the commands available in the Effects Menu:

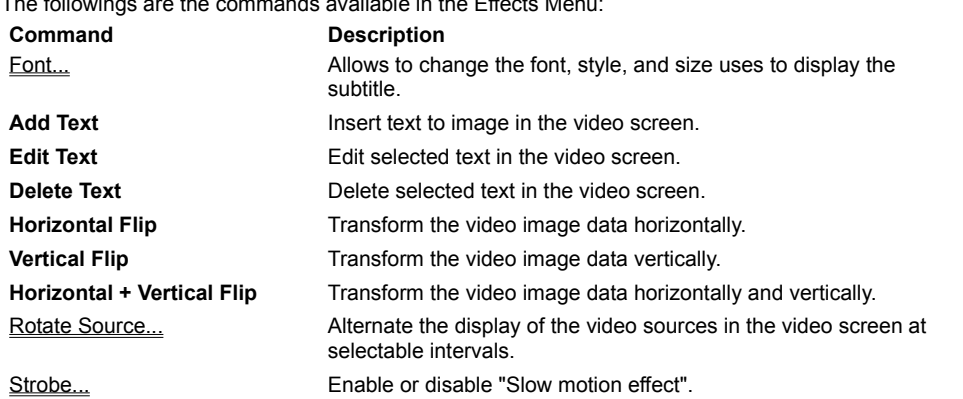

### **Options Menu**

The Options Menu allows you to customise the Video Kit SE100 application to your favor. You will be able to change the video source you want to display on the video screen.

The followings are the commands available in the Options Menu:

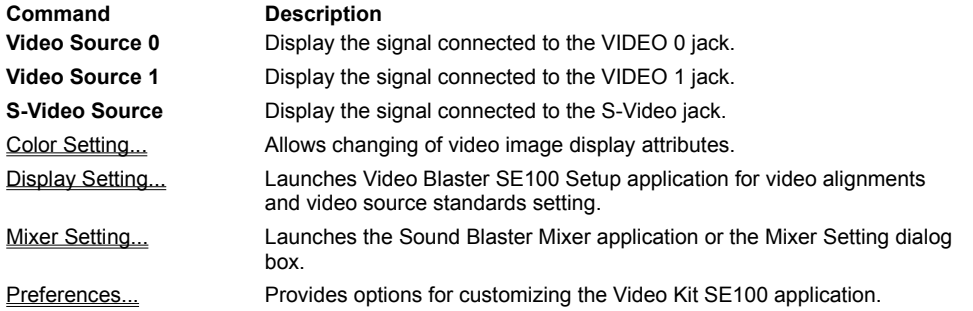

### **Help Menu**

The Help Menu provides online information in using the Video Kit SE100 application and also important copyright information about the application.

The followings are commands found in the Help Menu:

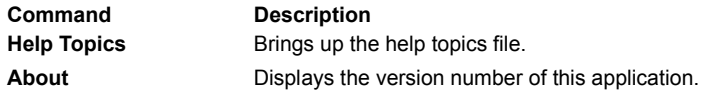

### **Menu Hot Keys**

Some of the menu commands can be accessed quickly through the means of Menu Hot Keys or Application Menu Accelerators. These hot keys can always be activated as long as the Video Kit SE100 application is running. The followings are the Hot Keys that can be used in Video Kit SE100:

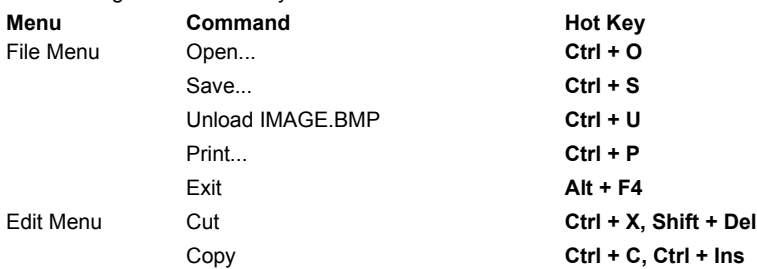

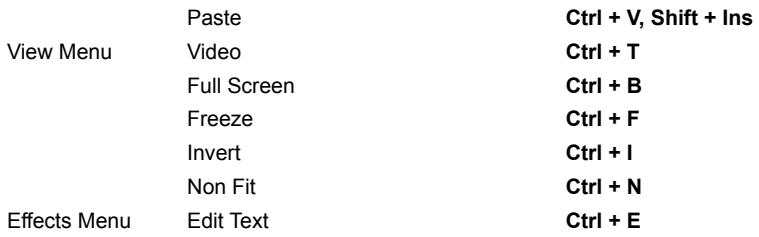

### **Save Video Image**

### **Saving a video image**

Video Kit SE100 allows you to save the contents of the video screen in a graphics file format supported.

 **To save the contents of the video screen:**

- · Click in the toolbar and the **Save Image** dialog box will appear.
- · In the **File Name** box, enter the path and the name of the file you want to save your image in.
- · Select the file format in the **Save File as Type** and choose the appropriate options by pressing the **Options...** button.
- Click the OK button and your image will be saved in the specified file name.

# **Save Image Dialog box Options**

The following options allow you to specify the name, location and type of the file you're about to save:

### **File Name**

Type a new filename to save a image with a different name

#### **Drives**

Select the drive in which you want to store the image.

#### **Directories**

Select the directory in which you want to store the image.

### **Network...**

Choose this button to connect to a network location, assigning it a new drive letter.

### **Save File as Type**

Select the type of image format in which you want to save the image.

#### **Options...**

Choose this button to specify in more details of the image format you want to save the image.

#### **Image Format**

Shows the detail image format of the type selected in the **Save File as Type** in which you want to save the image.

## See Also:

Supported Graphics File Format

#### **Supported Graphics File Format**

The following graphics formats are supported by the Video Kit SE100 application:

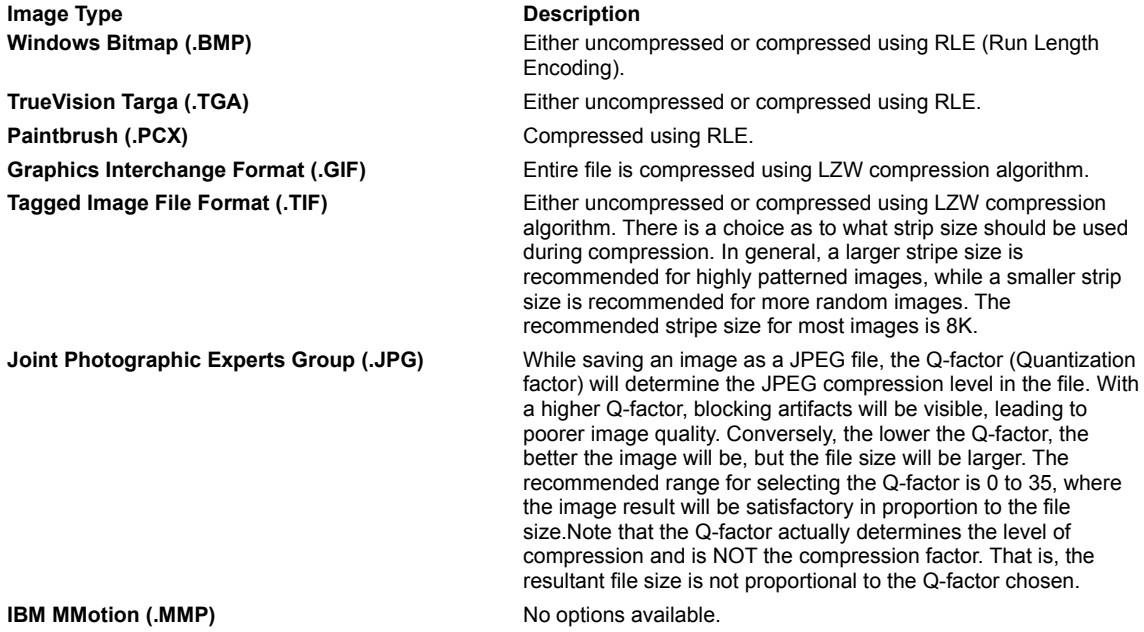

#### **Load Video Image**

### **Loading an existing graphics file or captured image**

Video Kit SE100 allows you to open a graphics file from the disk storage and display the file either as a Video Blaster image or a VGA background image.

### **To open a graphics file:**

- · Click in the toolbar and the **Load Image** dialog box will appear.
- Enter the path, file name and extension of the graphics file you want to open.
- Select **Load as Background** to determine whether the graphics file to be loaded as video image or the background
- image.
	- Click the OK button.
- · A cursor will appear for selecting a color key from the background image (if **Load as Background** was selected ).

Click on the color that you want to use as the color key.

**Note**: The contents of a graphics file can also be loaded as a video image by Drag-and-Drop from Windows Explorer.

### **To load a graphics file by drag-and-drop:**

- Open the Windows Explorer.
- Click onto the graphics file that you want to load and drag it into the video screen of Video Kit SE100.
- The image will be loaded into the video screen as a video image.

# **Load Image Dialog box Options**

The following options allow you to specify which file to open:

#### **File Name**

Type or select the filename you want to open. This box lists files with the extension you select in the List Files of Type box.

### **List Files of Type**

Select the type of file you want to open:

### **Drives**

Select the drive which stores the file that you want to open.

#### **Directories**

Select the directory which stores the file that you want to open.

#### **Network...**

Choose this button to connect to a network location, assigning it a new drive letter.

### **Find File...**

Select the drive which stores the file that you want to open.

### **Preferences...**

Choose this button to customize the application during loading of image.

### **Image Information**

Shows the detail image format of the file selected in the list files.

### **Load as Background**

Select to determine whether the graphics file to be loaded as video image or the background image.

# See Also:

Unload background image

### **Unload background image**

The background image in the video screen occupies memory in the system and hence should be unloaded from the application once it is not used. The color key will be reset to the default color key once the background image is unloaded.  **To unload the VGA background image:**

· Activate the **Unload IMAGE.BMP** command in the **File** Menu.

### **Print Video Image**

You can print the contents of the video screen by using the Print command in the **File** Menu.

### **To print the contents of the video screen:**

- · Ensure that the printer is setup properly by using the **Print Setup** command in the **File** Menu.
- · Click the button in the tool bar and the **Print** dialog box will appear.
- · Enter the number of copies to be printed in the **Number of Copies** text box.
- Click the OK button to commence printing.

# **Print Dialog box Options**

The options in the dialog allow you to specify how the document should be printed:

#### **Printer**

This is the active printer and printer connection. Choose the Setup option to change the printer and printer connection.

#### **Properties**

Displays a dialog box where you can make additional choices about printing, specific to the type of printer you have selected. **Print Range**

Specify the pages you want to print:

#### **All**

Prints the entire document.

#### **Selection**

Prints the currently selected text.

#### **Pages**

Prints the range of pages you specify in the From and To boxes.

### **Copies**

Specify the number of copies you want to print for the above page range.

### **Print Setup Dialog box Options**

The following options allow you to select the destination printer and its connection:

#### **Printer**

Select the printer you want to use.

#### **Orientation**

Choose Portrait or Landscape.

#### **Paper Size**

Select the size of paper that the document is to be printed on.

#### **Paper Source**

Some printers offer multiple trays for different paper sources. Specify the tray here.

#### **Properties**

Displays a dialog box where you can make additional choices about printing, specific to the type of printer you have selected.

### **Copy Video Image to Clipboard**

Video Kit SE100 application allows you to duplicate either the entire video screen or a selected portion of the video screen to the Clipboard. This provides a mean of exporting the video image to another Windows application.

# **To copy a video image into the Clipboard:**

- · Select a region of interest on the video screen.
- Select the appropriate Clipboard option.

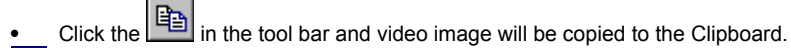

# **Clipboard Options Dialog Box Options**

Clipboard options allows user to transfer graphics data in a desired Clipboard format.

### **To select a desired clipboard format:**

- · Choose **Clipboard Options...** from the **Edit** Menu and the **Clipboard Options** dialog box will appear.
- · Select either a Windows DIB or DDB format.
- Select the number of bits-per-pixel of the Clipboard graphics data.
- · Click the **OK** button.

## **Perform Color Keying on Background Image**

The Color Key of the background image can be altered to any color you desired.  **To select a new color key on the VGA background image:**

- · Ensure that your background image is on the video screen. If not, select View **1 IMAGE.BMP** from the **View** Menu.
- · Select **Find Color Key** from the **View** Menu and the mouse pointer changes to .
- · Drag the tip of the pointer to a selected color in the background image you want the video to be displayed.
- · Click to select the new color key color on the background image.

## **Perform Chroma Keying on Background Image**

A VGA background image can be loaded into Video Kit SE100 video screen and Chroma Keying can be used to super-impose the video image onto the VGA background image.

# **To chroma key on a VGA background image:**

- · Set up your video source so that you have the desired video image on the video screen.
- Unfreeze the video for the chroma key feature to take effect.

on the tool bar to load a VGA background image onto the video screen.

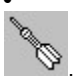

Click on the tool bar and the mouse pointer changes to

· Drag the tip of the pointer to the color in the video image that you want to use as the Chroma Key. Click the left mouse button and the **Chroma Key** dialog box will appear.

- · Adjust the **Tolerance** slide bars to obtain the desired effect. You can also change the Chroma Key by dragging the finder over the highlighted windows and to select a new Chroma Key color.
- Check the Color Key check box to vary your chroma effect if desired.
- Click OK if the desired effect is obtained.

To stop the chroma key effect, simply click **Stop** from the **Chroma Key** dialog box.

 **To reselect chroma key:**

· Click on the finder, hold and drag the finder over the highlighted windows and to select a new Chroma Key color.

### **Export Video to Another Window**

By selecting a Color Key in another window, you can export the video image to that window.

 **To export the video image to another window:**

- · Click in the tool bar and the **Export Video** dialog box will appear.
- · By choosing the **Hide Video Kit** option, you can hide the main Video Kit SE100 so that it will not block you view during export.
- · Click on the finder, hold and drag the finder over any windows to select a Color Key.
- Point the tip of the cursor to a desired color on the window in which you want the video to be displayed.
- Click the mouse button for the video image to be exported to the window you selected.
- · **Minimize when done** will minimizes the main Video Kit SE100 when you are done will selecting the exported window and choose the **OK** button.

To stop the export video effect, simply click **Stop** from the **Export Video** dialog box.

### **To stop export video effect:**

Click on the finder using the mouse, hold and drag the finder over the highlighted windows and to select a new Chroma Key color.

### **Add Text to the Video Screen Display**

You can subtitle or add text to the video screen and these texts can then be saved together with the image in the video screen. The text can have variable fonts, font sizes, colors and text styles.

### **To add text to the video screen:**

- 
- Click  $\boxed{\frac{AB}{C}}$  in the tool bar and a text box will appear on the video screen.
	- Enter your text in the text box.
- · Drag the text box to its desired location on the video screen and click onto the video screen.

## **To edit text on the video screen:**

- Double click to select the desired text on the video screen.
- Edit your text in the text box.

- OR -

- Click the desired text on the video screen to select.
- · Choose **Edit Text**(Ctrl+E) from the **Effects** menu.
- Edit your text in the text box.

#### **To delete text to the video screen:**

Click the desired text on the video screen to select.

· Choose **Delete Text** from the **Effects** menu.

### **Font Dialog Box Options**

This dialog allows you to change the font, style, and size that Video Kit SE100 uses to display the subtitle:

#### **Font**

Lists available screen and printer fonts. You can select a font or type the name of the font you want in the box above the list of fonts.

### **Font Style**

Lists the available font styles. You can select one of the styles in the list.

#### **Size**

Lists the available sizes for the font selected in Font box. You can select a font size or type the size you want in the box above the list of sizes.

### **Effect**

Select the formatting options you want. You can select a combination of effects.

#### **Underline**

Underlines all characters, including the spaces between words, with a single line.

#### **Strikethout**

Draws a line through selected text.

#### **Color**

Select one of the predefined colors.

### **Sample**

Shows a sample of text with the current font formatting choices applied.

### **Rotate the display among various source inputs**

You can alternate the display of video sources in the video screen. Live video from each source is displayed for a certain time period before the signal from another source is displayed. This time period is selectable by you.

## **To rotate the display of video sources:**

- · Choose the **Rotate Source...** command in the **Effects** Menu and the **Rotate Source** dialog box will appear.
- · Choose the desired video sources you want to be displayed alternately in the **Video Source** group. At least two video sources must be selected for the function to activate.
- · Type or select the desired time interval between rotation of sources.
- Click the OK button.

To stop the rotating sources effect, simply click **Stop** from the **Rotate Source** dialog box.

### **Turn on strobing effect**

Video Kit SE100 allows you to view your video in "Slow Motion Effect". This effect freezes the image for a selectable interval and plays it live again for that same interval. This continuous freezing and unfreezing cycle gives rise to the "Slow Motion Effect".  **To add strobing to the live video image:**

- · Choose the **Strobe...** command in the **Effects** Menu and the **Strobe** dialog box will appear.
- · Type or select the desired time interval for each strobe.
- · Click the **OK** button.

To stop the strobing effect, simply click **Stop** from the **Strobe** dialog box.

### **Change the broadcast signal type of each source input**

Different broadcast standards are supported by the video overlay board. These standards are: NTSC, NTSC-433, PAL, PAL-N, PAL-M and SECAM. The correct broadcast standard will be automatically changed to suit your selected video source.

### **Customize the Video Kit SE100 Workspace**

You can customize the behavior of the Video Kit SE100 window during sizing and loading of image.

# **Preferences Dialog Box Options**

# **Aspect Ratio**

Maintain the height-to-width ratio of the video image when it is resized.

### **Always on Top**

Put the Video Kit SE100 application in the foreground of the Windows environment on top of other applications.

#### **Unfreeze Video when Chroma Key**

Automatically unfreeze the video for the chroma key feature to take effect. Applies only when activating the chrom key feature.

#### **Resize Window to New Image Size**

Resize the video screen to the size of the image from an opened graphics file. Applies only when the **Open** command is used.

#### **Center Window on Screen**

Position the Video Kit SE100 application in the center of your VGA monitor whenever a graphics file is loaded into the video screen. This option cannot be selected if the **Resize Window to New Image Size** option is not selected.

### **Adjust Color Settings of the Video Image**

You can modify the color characteristics of the video image display to suit your viewing pleasure.

 **To adjust color settings of the video image:**

- Click in the tool bar and the Color Setting dialog box will appear.
- · Click on either the Hue, Brightness, Contrast, or Saturation slide bars to alter the display characteristics of the video
- image.
- · Click the **OK** button if the desired display characteristics is achieved.

### **Display Settings of the Video Image**

You can change the display settings of the video image permanently if you launch the Video Blaster SE100 Setup application.  **To change the display settings of the video image:**

- Click  $\Box$  in the tool bar and Video Blaster SE100 Setup will be launched.
- · Change whatever display settings of the video image.
- · The Video Kit SE100 application will be launched again when you close the Video Blaster SE100 Setup.

### **Adjusting Mixer Settings for Audio Input**

The volume of the sound input to your sound card can be altered. If you are using the Creative Sound Blaster sound card, the Sound Blaster Mixer application will be launched; otherwise, a custom mixer dialog box will be launched.

## **To adjust the mixer settings for sound input:**

- 
- Click  $\lfloor \frac{1}{2} \right.$  in the tool bar and the Sound Blaster Mixer applicationor a custom Mixer dialog box will appear depending whether you have a Sound Blaster card.
- Change any settings in the mixer dialog.

· Choose the Save command in the Settings Menu of the Sound Blaster Mixer application or the OK button in the custom Mixer dialog box.